# *LCD CONTROLLER per stampante 3DRAG*

*(cod. FT1078K - per scheda 3DCONTR-DRIVER; cod. FT1078SK per scheda SANGUINOLOLU)*

Dotata di encoder rotativo, display LCD e slot per SD card, questa scheda permette di controllare la stampante 3Drag e stampare senza l'ausilio di un computer.

Consente di avere sotto controllo e in tempo reale, temperatura, accelerazione, velocità, flow rate, preriscaldamento, blocco e rilascio dei motori, posizionamento del piano o dell'estrusore. Permette inoltre l'avvio automatico o manuale della stampa. Con il PC l'utente può gestire un approccio di tipo "carica, bufferizza e stampa" che libera il PC dopo aver trasferito su SD il file da stampare, oppure "stampa da SD" senza che il PC entri a far parte del processo, interamente gestito dal display LCD aggiunto alla stampante. L'unità non richiede un alimentatore esterno poiché viene alimentata direttamente dalla scheda di controllo della 3DRAG. Il kit FT1078K è pensato per essere utilizzato con il controller cod. 3DCONTR-DRIVER della stampante 3Drag V1.1 mentre il kit FT1078SK, che comprende in più un chip ATmega 1284PU (completo di bootloader), è nato per essere abbinato alla scheda SANGUINO-LOLU della 3Drag V1.1.

## *Realizzazione pratica*

Il circuito stampato è di tipo a doppia faccia e monta com-

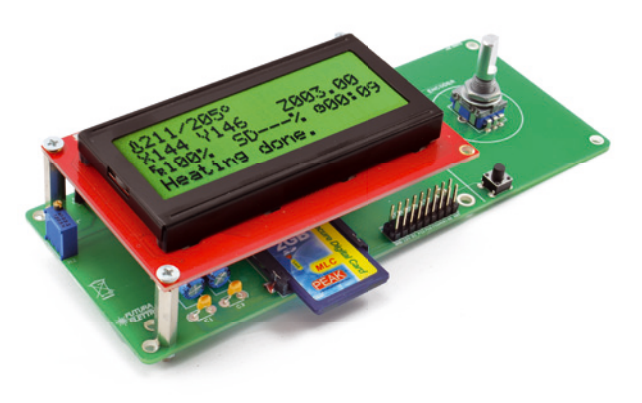

ponenti di tipo tradizionale. I componenti sono pochi e non ci sono particolari difficoltà nel montaggio, in ogni caso è meglio partire da quelli passivi a più basso profilo (resistenze, slot SD, zoccolo IC, ecc...) per terminare con i componenti attivi e i vari strip di collegamento aiutandosi con il piano di montaggio riportato in queste pagine.

La scheda è compatibile con l'elettronica della 3Drag V1.0 (e con tutte le stampanti che utilizzano la scheda controller "Sanguinololu" fino alla release 1.3a) tramite il connettore dedicato, mentre chi ha una 3Drag V1.1 che monta la scheda 3DCONTR-DRIVER di nostra progettazione utilizza il connettore indicato con 3Drag V 1.1.

In teoria si potrebbe quindi saldare i pinstrip maschio solo del connettore che interessa utilizzare, senza montare l'altro. Durante il montaggio del regolatore U2, fare attenzione al suo orientamento (rispettare la serigrafia) e allo stesso modo il circuito integrato U1 a sedici pin, deve essere orientato rispettando la tacca di riferimento che permette di individuare il pin 1.

Anche C2 e C4 hanno una polarità e pertanto questa va rispettata. Si ricorda che il reoforo più lungo corrisponde al positivo, mentre la banda continua stampigliata sull'involucro individua il reoforo del negativo.

Lo slot per scheda SD è stato scelto fra quelli che hanno il montaggio più semplice, con saldature e terminali che non richiedono attrezzi specifici o per SMD e il tutto dovrebbe essere pronto per l'uso in poco tempo. Per ultimo montare i 3 distanziali esagonali

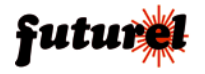

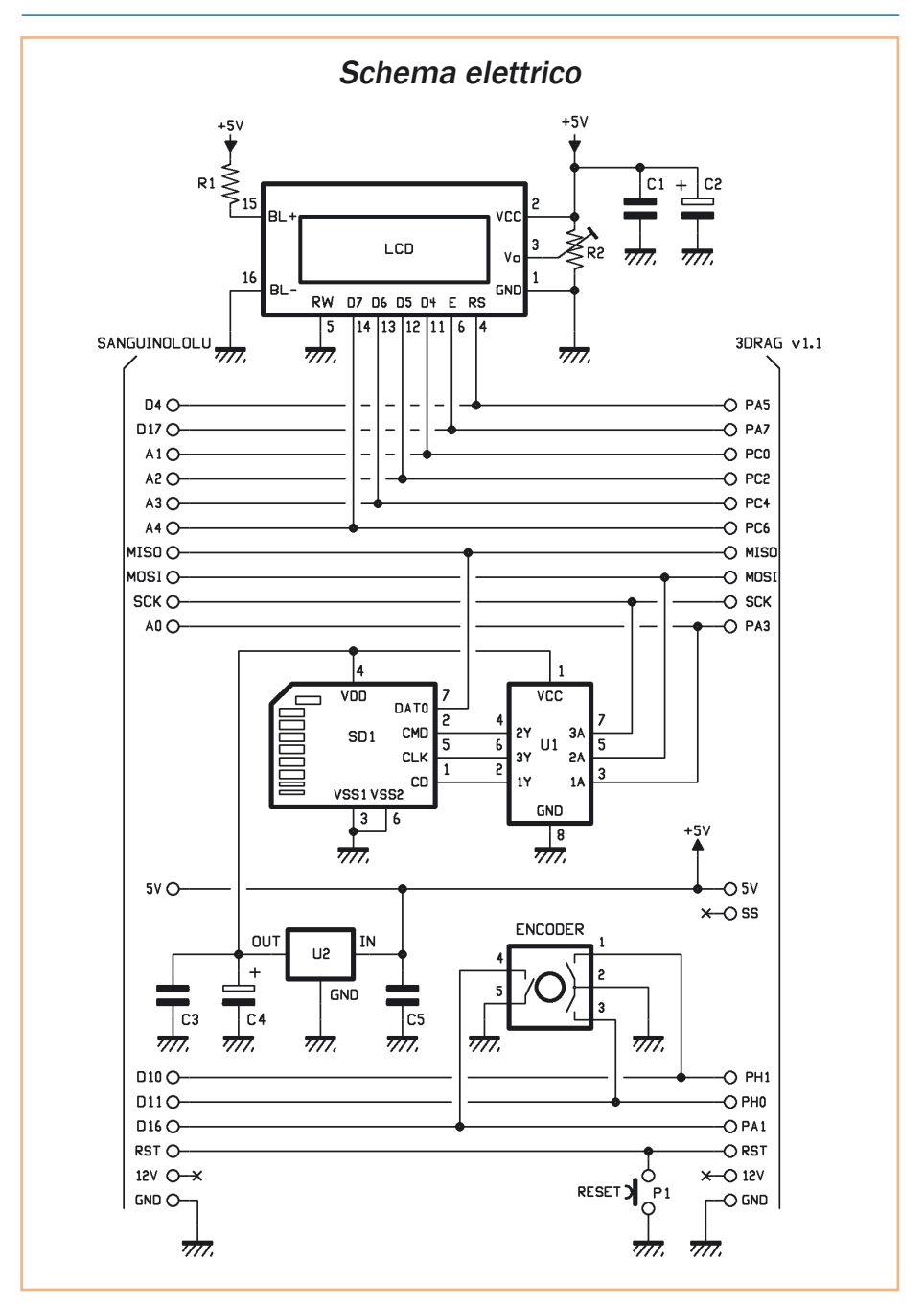

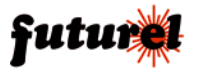

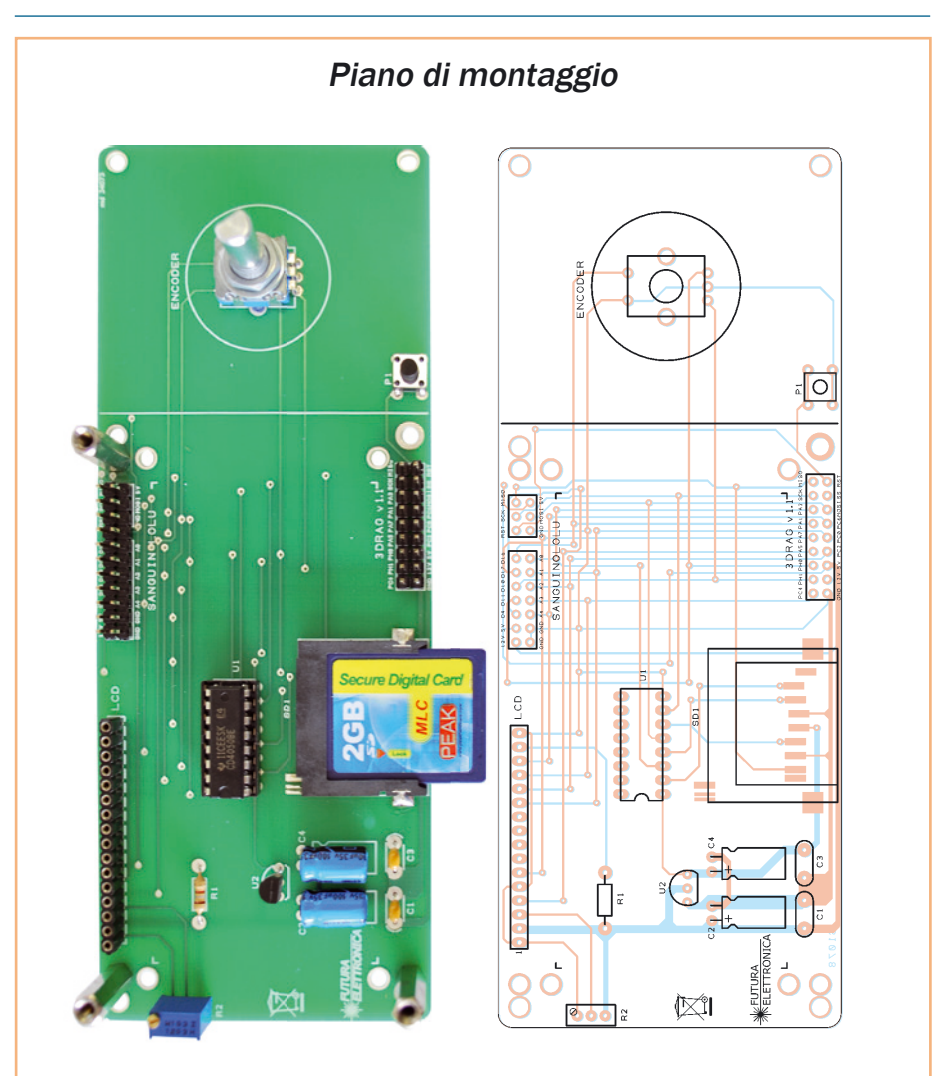

### **Elenco Componenti:**

- R1: 33 ohm
- R2: Trimmer multigiri 10 kohm C1, C3: 100 nF multistrato C2: 100  $\mu$ F 16 VL elettrolitico C4: 100  $\mu$ F 16 VL elettrolitico P1: Microswitch
- SD1: Connettore SD-Card U1: 74HC4050
- 
- U2: MCP1702-3302E/TO ENCODER: Encoder rotativo (cod. ENCODER12MM) LCD: Display LCD 20x4 (cod. LCD20X4) Varie:
- 
- Zoccolo 8+8
- Strip maschio 3 poli 11mm (2 pz.)
- Strip maschio 7 poli 11mm (2 pz.)
- Strip maschio 9 poli 11mm (2 pz.)
- Strip maschio 16 poli 25mm (1 pz.)
- Strip femmina 16 poli (1 pz.)
- Torretta F/F 20mm (3 pz.)
- Vite 3MA/8mm testa conica (6 pz.)
- Flat cable con connettore universale
- Circuito stampato

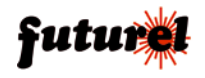

(*Fig. 1*) a cui dovrà essere fissato il display LCD.

**Fig. 1**

## *Preparazione del software*

Questa unità di controllo per la stampa autonoma non contiene di per sé le funzionalità che servono allo scopo: la memoria contiene i file ma deve essere letta e il display mostra quello che gli viene inviato. Le reali funzionalità sono contenute dal firmware della scheda e nello specifico dal firmware Marlin.

Tra librerie e codice aggiuntivo, però, si supera il limite dei 64K di memoria disponibile per il codice sugli ATmega 664P e quindi il processore montato dalle schede San-

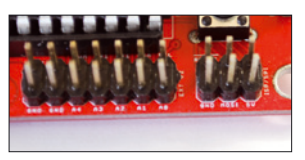

**Fig. 2**

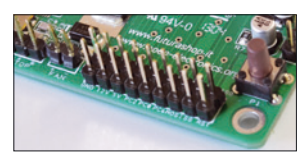

**Fig. 3**

guinololu – incluse quelle montate sulla prima serie (V1.0) delle nostre 3Drag – non è adatto a far funzionare oltre a tutto il resto anche la parte di SD e LCD. Il problema è facilmente risolto passando a una versione di ATmega più capiente che resta "pin to pin" compatibile. Il microcontrollore 1284P (già programmato, incluso nel kit FT1078SK) è quello più indicato per la sostituzione sulle schede Sanguinololu, mentre la board 3Drag V 1.1 già dispone di un ATmega 2560 che ha addirittura 256 KB di memoria disponibile per il firmware. Poiché in generale, Marlin non è compilato con la parte di LCD e controllo tramite encoder attivi, abbiamo reso disponibile (sul nostro sito dedicato alla stampante *http://3dprint.elettronicain. it/2012/09/06/software/*) le due versioni del firmware per 3Drag V1.0 (dotata di Sanguinololu con 1284P) e per 3Drag V. 1.1 (dotata di controller 3DCONTR-DRIVER) pronte all'uso. Ciò risulterà molto utile a tutti coloro che possiedono una 3Drag prima serie o che hanno la necessità di riprogrammare le schede per avere attivati l'LCD+SD.

## *Collegamento del cavo*

Alimentazione e linee dati passano su un unico cavo di tipo flat con due connettori agli estremi. Per chi possiede una scheda Sanguinololu, serve quello con il connettore da 22 poli (due file da 11), mentre per chi ha la scheda 3Drag

V 1.1 è necessario il cavo flat con connettore a 18 poli (due file da 9). A stampante spenta collegare il cavo da entrambe le parti facendo in modo che ci sia corrispondenza fra i pin. In pratica sequire il filo contrassegnato su un lato del cavo flat e fate in modo che se questo è dal lato di MISO e 5V (connettore Sanguinololu, *Fig. 2*), sulla scheda di stampa autonoma sia dal medesimo lato. Lo stesso ragionamento vale per la scheda 3Drag v 1.1 (*Fig. 3*).

## *Cosa cambia?*

Con l'attivazione della parte relativa alla scheda SD, Marlin aggiunge comandi e funzioni al suo già ricco arsenale. Queste nuove funzioni hanno lo scopo di consentire la gestione dei file anche da computer, senza dover estrarre la scheda per aggiungere o modificare i file che poi saranno stampati. Con la memoria a bordo. il firmware diventa poi in grado di accodare vari lavo-

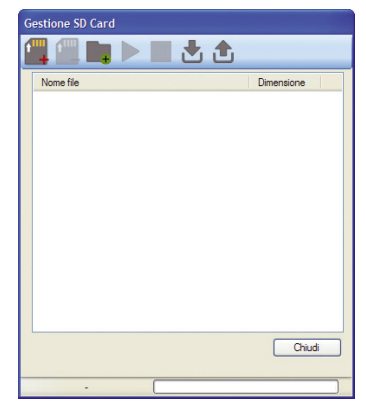

Repetier Host: il pannello dell'SD card Manager.

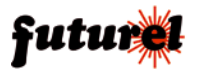

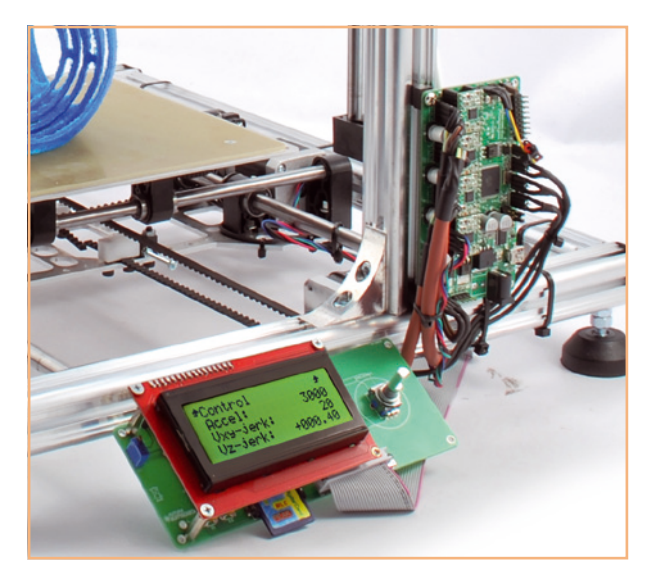

ri, comunicando sempre con il software di stampa attraverso specifici messaggi.

Repetier-Host – il programma che noi utilizziamo e consigliamo per la gestione della stampante – dispone di un pannello di controllo specifico, che si trova sotto la voce "Stampan-

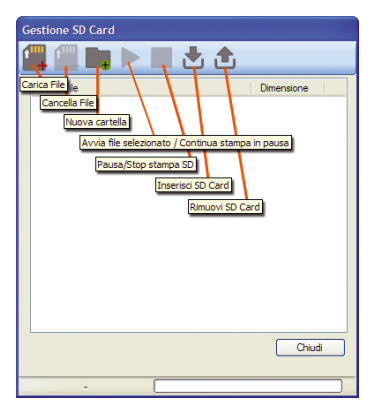

Le funzioni delle varie icone dell'interfaccia SD Card Manager di Repetier Host.

te -> SD Card Manager". Con questo pannello è possibile interagire in modo specifico con la stampante che, con una SD card inserita, dispone della memoria locale necessaria a "bufferizzare" uno o più file. Proprio per questa possibilità di scaricare il file, lanciare la

stampa e poi scollegare il computer, Repetier-Host offre la possibilità di aggiungere comandi G-Code all'inizio e alla fine del file da stampare: con questa funzionalità diventa quindi semplice prevedere lo spegnimento dei vari riscaldatori, il posizionamento in un punto preciso e poi la disattivazione dei motori, riducendo a fine stampa l'assorbimento della stampante. Si tratta solo di un esempio, basato sulle nostre esperienze pratiche, ma la serie di comandi disponibile con il firmware Marlin potrà ispirarvi altre soluzioni d'utilizzo. Il pannello mostra, se è presente una scheda SD, tutti i file che è possibile stampare (con ".g" quale estensione) e nasconde invece i file non stampabili e di sistema. Il file system gestito dalla libreria consente l'impiego di nomi nello standard 8.3 con sub directory nelle quali è possibile entrare e uscire cliccando opportunamente sulle etichette mostrate nell'area della lista dei file e delle cartelle.

I file già presenti possono essere cancellati o avviati come stampa, mentre dal pannello è possibile creare una cartella o caricare un file da stampare successivamente.

Sono presenti i due pulsanti a triangolo (PLAY) e a quadrato (STOP) con i quali si può avviare o riavviare la stampa e mettere in pausa o fermare la stampa.

Le ultime due icone servono per chiudere i file e permettere la rimozione della SD card o per far leggere una card appena inserita. Prima di fare stampe dalla scheda SD, è necessario comunque preparare uno o più file su di essa e solo allora sarà possibile lanciare le stampe.

Nel caricare i file, ricordare di osservare la struttura 8.3 ovvero otto caratteri al massimo per il nome, un "." e poi al massimo tre caratteri per l'estensione, ma nel nostro caso questa deve essere ".g" per i file che si vorranno stampare (ad esempio "serpente.g").

Se poi il nome del file è di tipo "auto<0-9>.g" allora si potrà

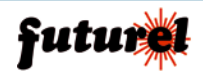

utilizzare la stampa con l'avvio automatico in sequenza ordinata (se ci sono più file, si parte da quello con il numero più basso e poi gli altri a seguire). Gli utenti più "esperti", sapendo che all'accensione la stampante esegue questi file, può predisporne uno solo che effettua delle operazioni tramite G-Code scritto a mano e che prepara la stampante alle sue normali attività (ad esempio si potrebbe avviare il riscaldamento, quindi a una temperatura definita posizionare piatto ed estrusore in una situazione ottimale e infine estrudere qualche decina di millimetri per mettere in piena efficienza il blocco riscaldante).

La scheda offre anche la possibilità di avviare l'esecuzione dei file "auto" scegliendo l'opzione Autostart dal menu su LCD.

## *Risoluzione di eventuali*

## *problemi*

Se è stato eseguito tutto il montaggio come indicato ed è stato aggiornato il software sul controller della stampante (o è stato montato il nuovo ATmega fornito nel kit per schede Sanguinololu), sullo schermo LCD appariranno delle scritte. Se non appare nulla o ci sono caratteri privi di significato, c'è un problema. Si potrà capire se si tratta di qualche banalità nei collegamenti se tramite seriale si può gestire ancora la stampante da computer oppure si è lavorato sulla scheda SD ed ha funzionato tutto; in questo caso il problema è probabilmente legato al trimmer per regolare il contrasto: agire su di esso ed è molto probabile che compaia il testo. Se invece la stampante non risponde al PC, il firmware ha dei problemi e va riscritto facendo attenzione ad eventuali messaggi che appaiono nella finestra in basso nell'IDE. Altra possibilità, se la stampante risponde al PC, ma non vede la scheda SD e l'LCD è spento (senza neppure retroilluminazione), allora il cavo di collegamento è stato utilizzato in modo errato: connettore sbagliato sulla nuova scheda? Connettore nel verso sbagliato fra controller e scheda? Verificare e poi fornire nuovamente tensione.

## *Cosa fare da LCD*

Con il display collegato ed attivato, il firmware presenta diverse informazioni, sia di tipo statico, sia dinamico.

Nell'apposita immagine realizzata direttamente dall'autore (*Fig. 4*) c'è tutto l'albero dei menu, mentre durante la stampa o il funzionamento si può passare alla schermata "Watch" ("Guarda" se è stata scelta l'interfaccia in lingua italiana) che mostra in tempo reale tutti i parametri funzionali come temperatura e posizione dei vari assi.

La struttura si basa su quattro voci principali – Watch, Prepare, Control, Card Menu – dai quali si può gestire la stampante vedendo cosa sta facendo (watch), oppure impostando i vari parametri funzionali e attivando i vari riscaldatori, quindi c'è la parte di controllo dove si gestiscono movimenti e parametri permanenti con ben due ulteriori livelli di menu, oppure si accede alla scheda di memoria per scegliere il file da lanciare in stampa. Da un menu al successivo si passa selezionando con il click dell'encoder (si preme la manopola), mentre per tornare al livello precedente ci si sposta in cima alla lista delle voci dove c'è sempre il titolo del menu precedente. Per impostare un parametro, ci si sposta su di esso ruotando l'encoder, si clicca, si ruota la manopola per variare il valore, quindi si clicca nuovamente per uscire dal cambio del valore e tornare alla modalità di selezione delle voci della lista. I cambi di valore sono in tempo reale: come si cambia il valore di un asse, ad esempio, si aziona istantaneamente il motore.

Non mancano le funzioni per mettere in pausa la stampa ed accedere ai comandi di spostamento – utili ad esempio per cambiare il colore del filo di stampa.

## *SD carica? Via alla stampa!*

Se è stato preparato un file adatto alla propria stampa di prova ed è sulla scheda SD presente nello slot del pannello aggiuntivo, si potrà procedere alla prima vera stampa autonoma. Iniziare con l'accensione della stampante senza collegamento al PC, quindi quando apparirà la scritta "Printer ready…" inserire la scheda SD e vedere se sul display appare "Card inserted". A questo punto con un clic entrare nel menu principale, dal quale scegliere "card menu" e successivamente il file che si desidera stampare. Prima di iniziare la stampa, è consigliabile sperimentare un po' con i comandi di controllo (temperatura, spostamento

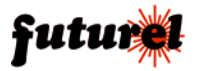

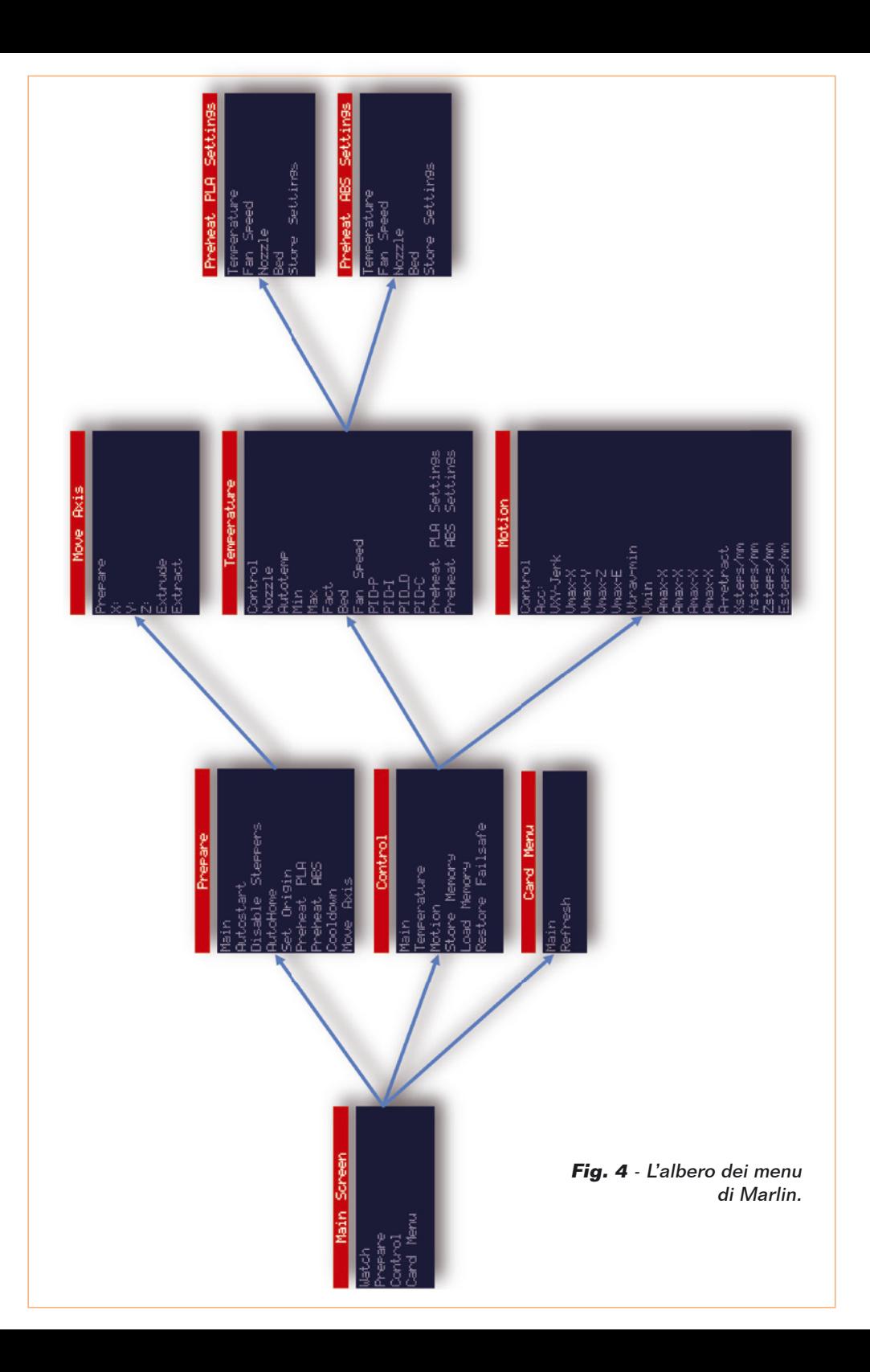

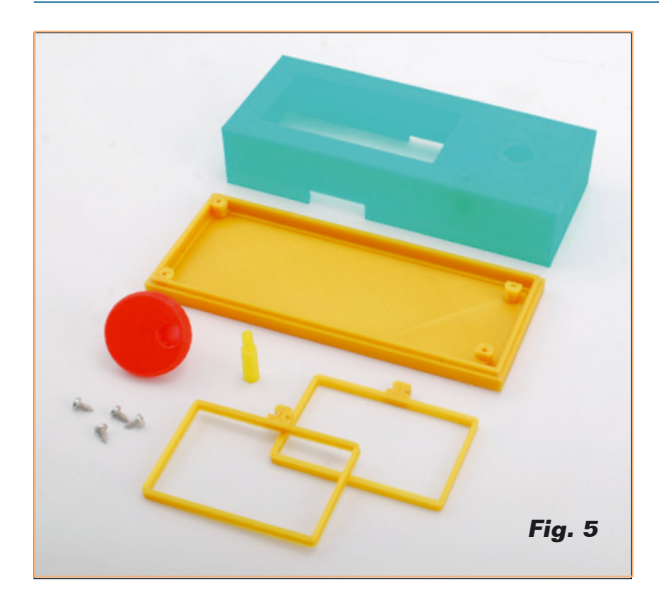

ecc.) al fine di aumentare la familiarità con le funzioni disnonibili

Ricordare che durante la stampa si avrà ancora la possibilità di intervenire sui parametri di stampa così come è possibile fare da Repetier-Host. Per motivi pratici e di com'è costruita l'interfaccia, assicuriamo che tutto quello che si poteva fare da computer per controllare la stampante è ancora possibile tramite LCD, ma la posizione dei parametri e dei comandi segue una logica specifica.

Fare riferimento alla mappa dei menu quindi confrontarla sia con la scheda dei parametri della EEPROM (su Repetier-Host), sia con le varie funzioni del "Controllo Manuale", sempre di Repetier.

## *Contenitore*

Sul n.178 di Elettronica In è stato presentato un articolo che spiega nei minimi dettagli come progettare e stampare con la propria 3Drag il contenitore adatto a contenere la scheda FT1078K / FT1078SK (*Fig. 5 e 6*).

file necessari per la realizzazione del contenitore possono anche essere scaricati direttamente dalla scheda del prodotto **FT1078K** (**o FT1078SK**) su *www.futurashop.it*. dove sono disponibili ulteriori informazioni relative al progetto.

## **A tutti i residenti nell'Unione Europea. Importanti informazioni ambientali relative a questo prodotto**

Questo simbolo riportato sul prodotto o sull'imballaggio, indica che è vietato smaltire il prodotto nell'ambiente al termine del suo ciclo vitale in quanto può essere nocivo per l'ambiente stesso. Non smaltire il prodotto (o le pile, se utilizzate) come rifiuto urbano indifferenziato; dovrebbe essere smaltito da un'impresa specializzata nel riciclaggio. Per informazioni più dettagliate circa il riciclaggio di questo prodotto, contattare l'ufficio comunale, il servizio locale di smaltimento rifiuti oppure il negozio presso il quale è stato effettuato l'acquisto.

Prodotto e distribuito da: **FUTURA GROUP SRL Via Adige, 11 - 21013 Gallarate (VA) Tel. 0331-799775 Fax. 0331-778112 Web site:**  *www.futurashop.it*  **Info tecniche:**  *supporto@futurel.com*

L'articolo completo del progetto è stato pubblicato su: Elettronica In n. 177

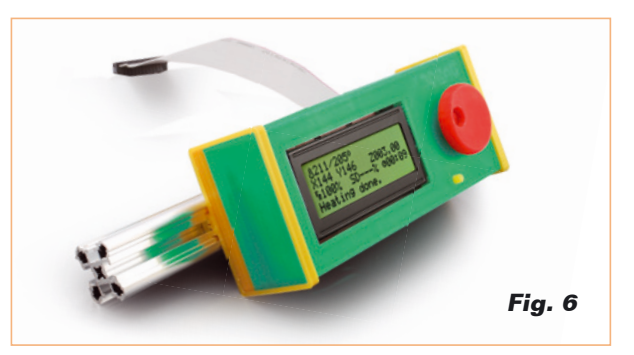

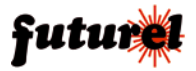